## How to Join ASRM

- 1. Go to [www.asrm.org](http://www.asrm.org/) and click "Log In" (located in the upper right corner on a desktop computer).
- 2. On the "My ASRM" homepage, log in in to an existing account or click "Register" to **create a new ASRM account.**
- 3. Once you have logged in (or completed the account registration process), click on "Join." The "Join" link appears at the top of the screen as a red button on the "My Account" tab.

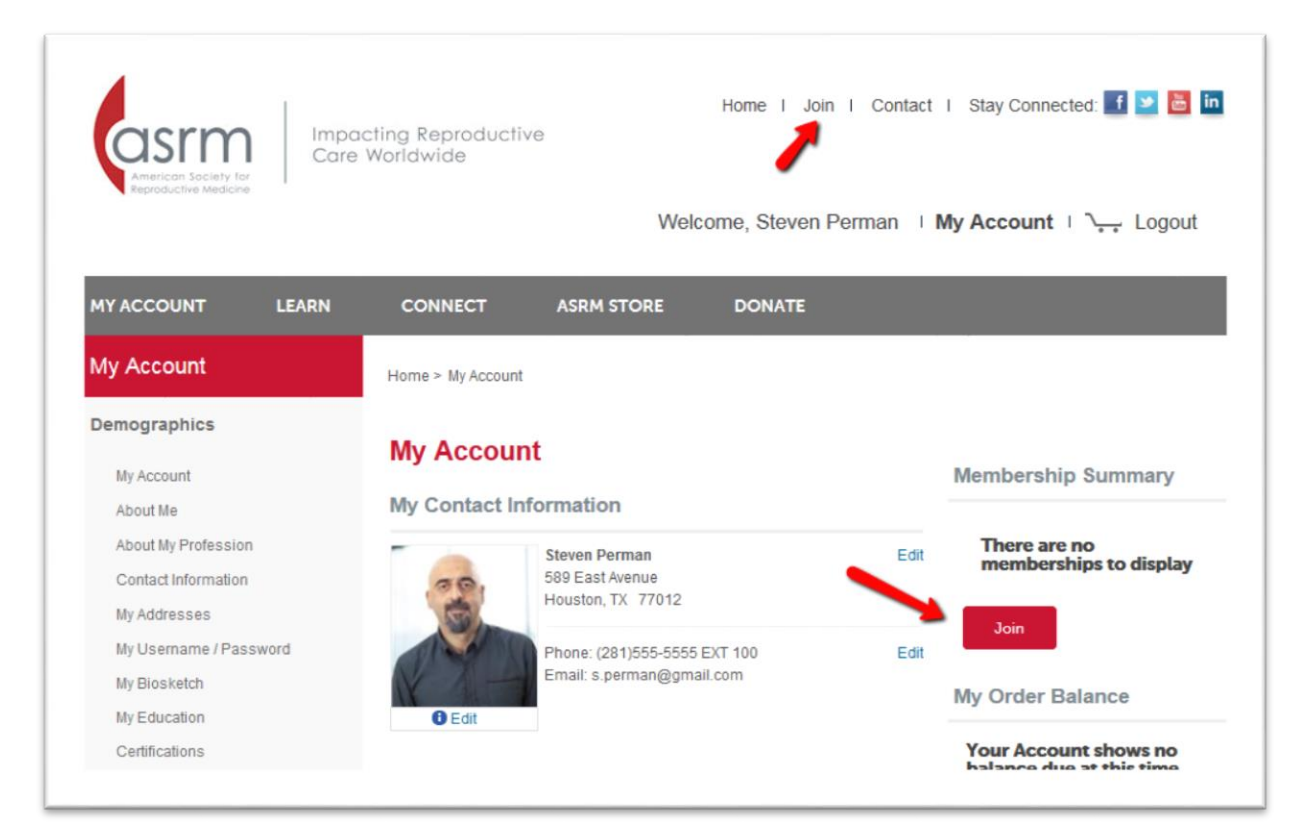

4. Click "Join" beside the type of membership you would like to purchase. Available member types are automatically generated based on your personal information. Not seeing the appropriate member type? Go to "My Account" and make sure your credentials and information about your profession are up-to-date. Contact ASRM Member Services for further assistance.

- 5. Verify your contact information, review your professional position and area of practice (add if needed), and complete the brief licensure questionnaire. Responses to all of the licensure questions are required. Click "Next" to proceed.
- 6. If you would like to join an ASRM affiliated society, professional group, or special interest group, select the group(s) you would like to join. Your subtotal will automatically update to include the dues of the group(s) you selected. **At any point in the process, you choose to have your memberships automatically renew by checking the box above your subtotal.**

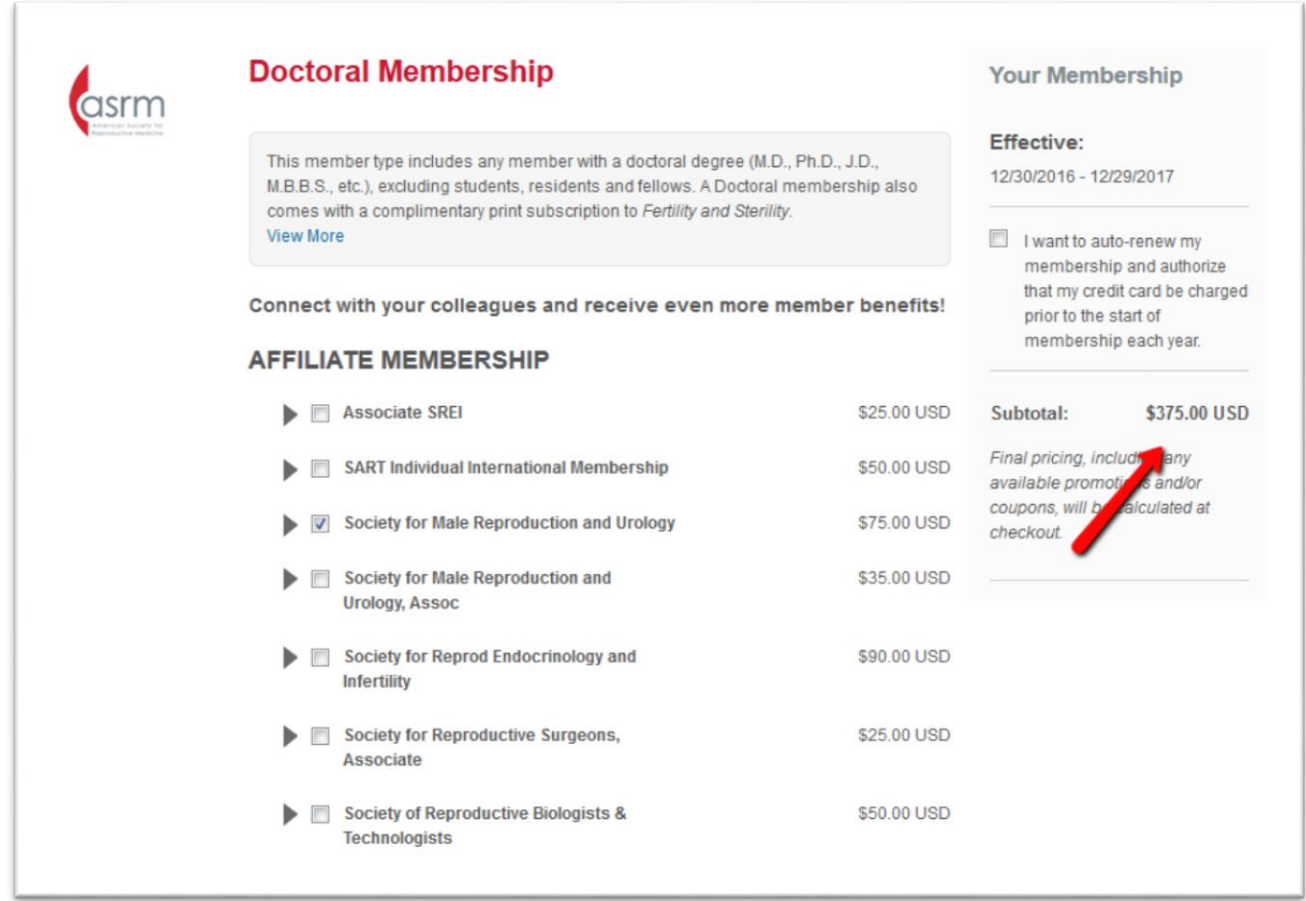

After choosing whether to join a group, scroll down and click "Next" at the bottom.

7. On the next screen, select any donations you would like to make. Your subtotal will automatically update. Click "Pay Now."

- 8. Verify that your billing and shipping addresses are correct. **If you have a print subscription to** *Fertility and Sterility***, the shipping address will be used for your subscription.**
- 9. Enter your credit card information. You can check the box on the bottom of the payment form to store your credit card on file for future access. (Note that storing your card does not mean that your membership will automatically renew.)
- 10.Click "Submit."
- 11.Upon submitting payment, you will be directed to a payment confirmation page. You should also receive a receipt for payment via email.